## Student Information System (SIS) - Final Grade Entry

- 1. GoTo<https://my.dtcc.edu/>
- 2. Login with your Delaware Tech username and password.

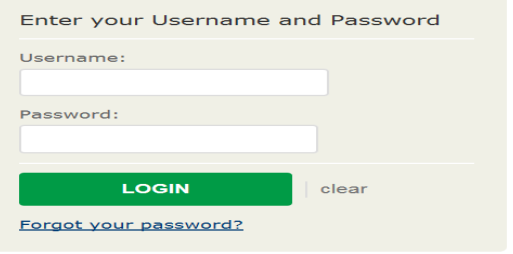

3. Click on Student information System on the top GREEN navigation bar.

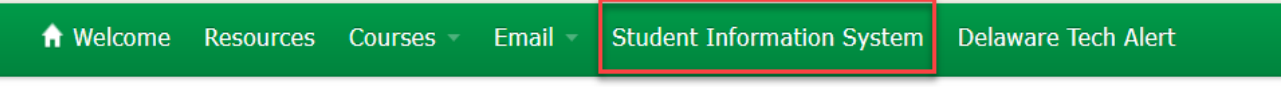

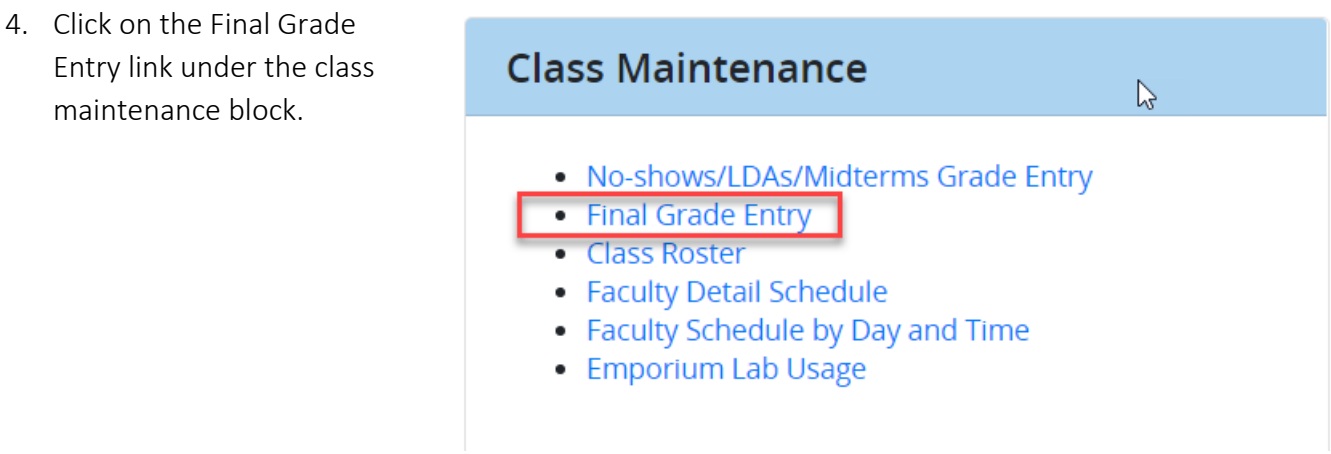

5. Select the course to grade and double click.

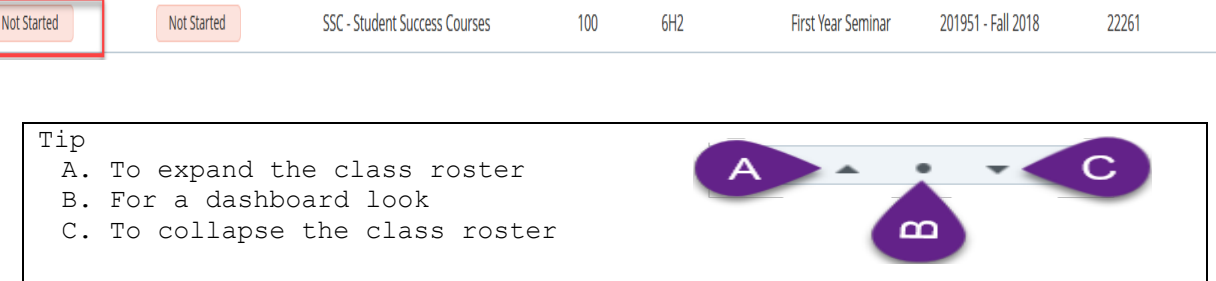

## Student Information System (SIS) - Final Grade **Entry**

6. If your class roster is greater than 25 students , scroll down and increase your page size.

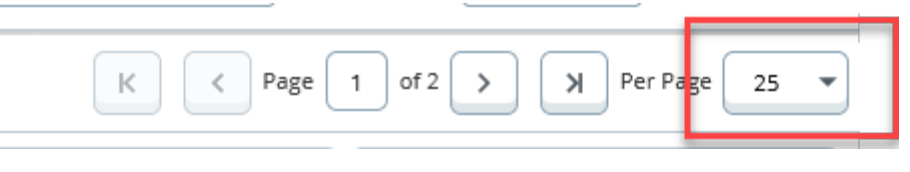

7. Choose the grade from "Final Grade " drop down.

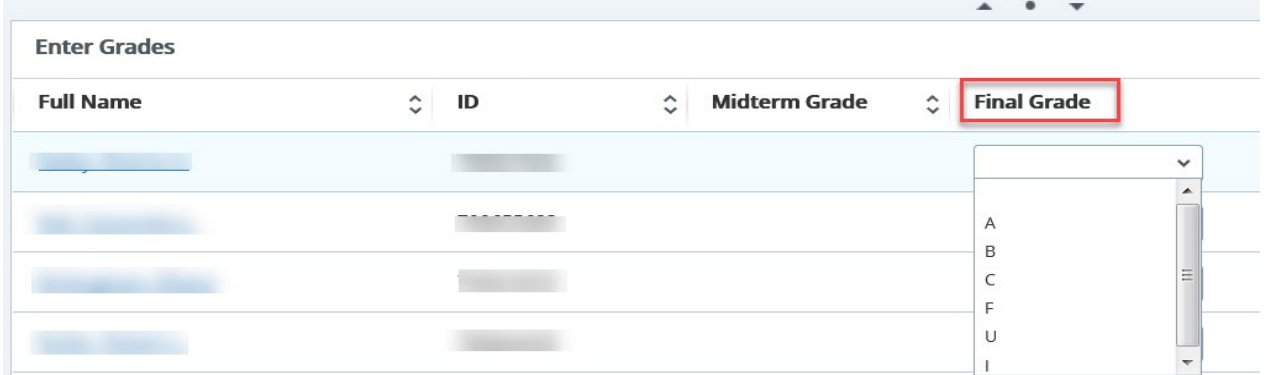

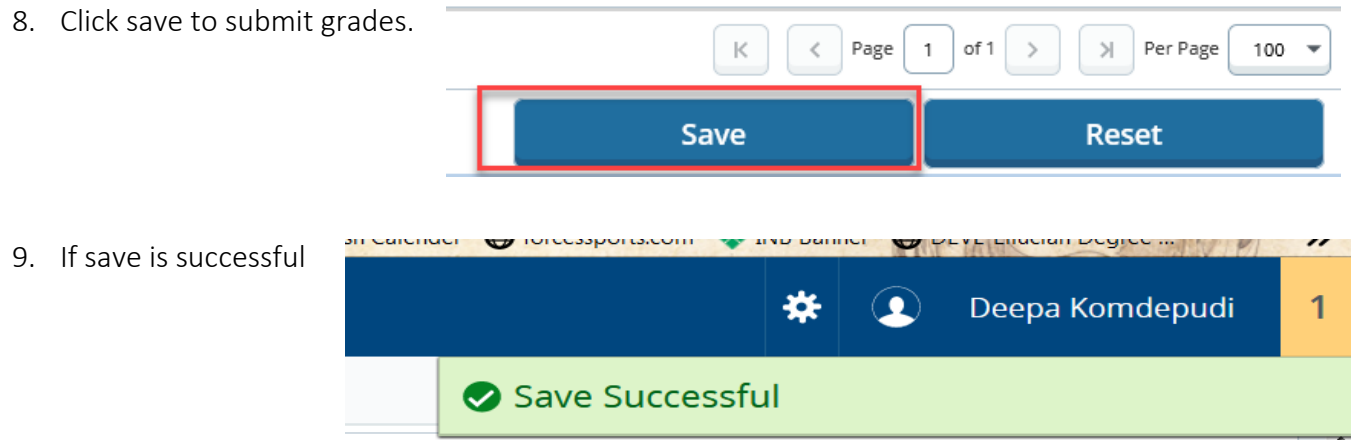

- 10. Click refresh on your browser or hit F5 on your keyboard to see the change in grading status.
	- a. Grading status:
		- i. In-progress denotes final grades are not complete for the section.
		- ii. Complete denotes final grades are complete for the section.
		- iii. Not Started denotes no grades are entered for the section.